#### **Author View**

### **Getting started**

#### **Invitation**

As a new Author in the Causeway eAuthoring you will receive and invitation to create a set of credentials that will enable you to access the system

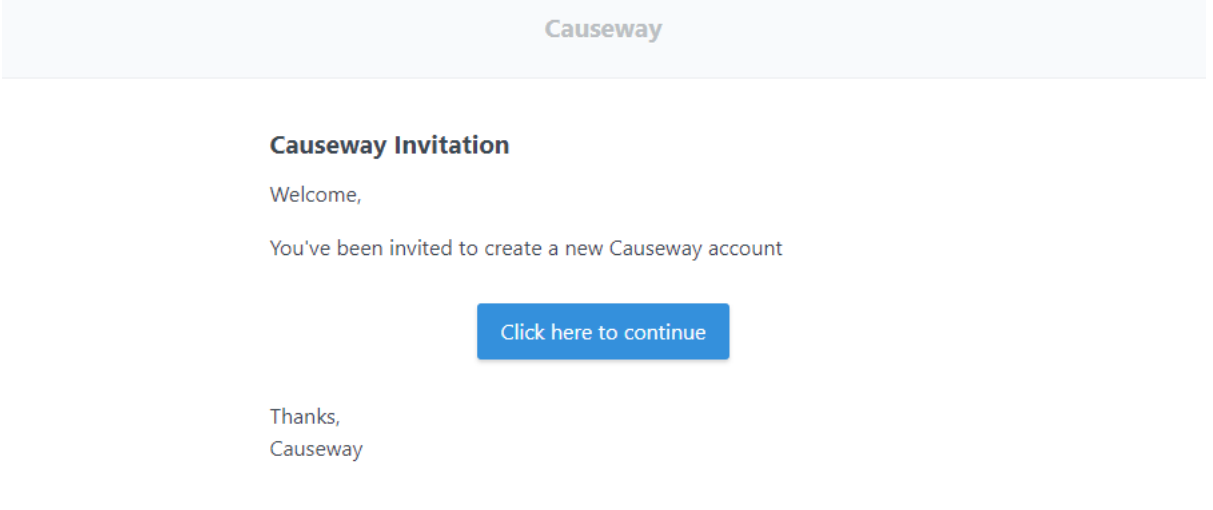

### Click on the [Click here to continue] button

The following screen appears

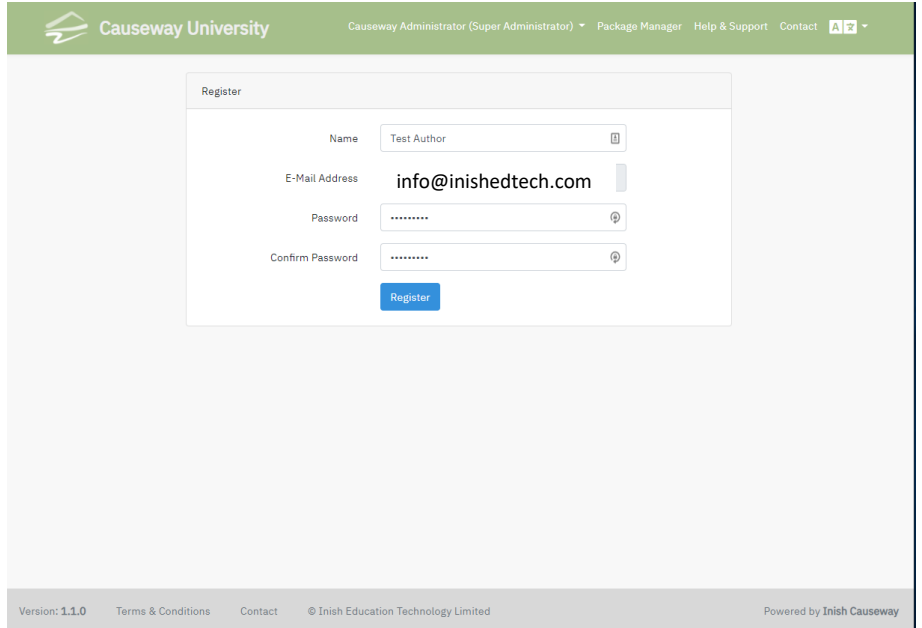

Confirm your name and input the password you want to use. Click on the Register button. You will then see the Package Manager Screen within Causeway.

Using the URL provided to access the Causeway eAuthoring system, the following screen appears. Use your email address as a credential and input the password you created when you received the invitation to access the system. Having filled in the fields click on the Login button.

• Log into the system

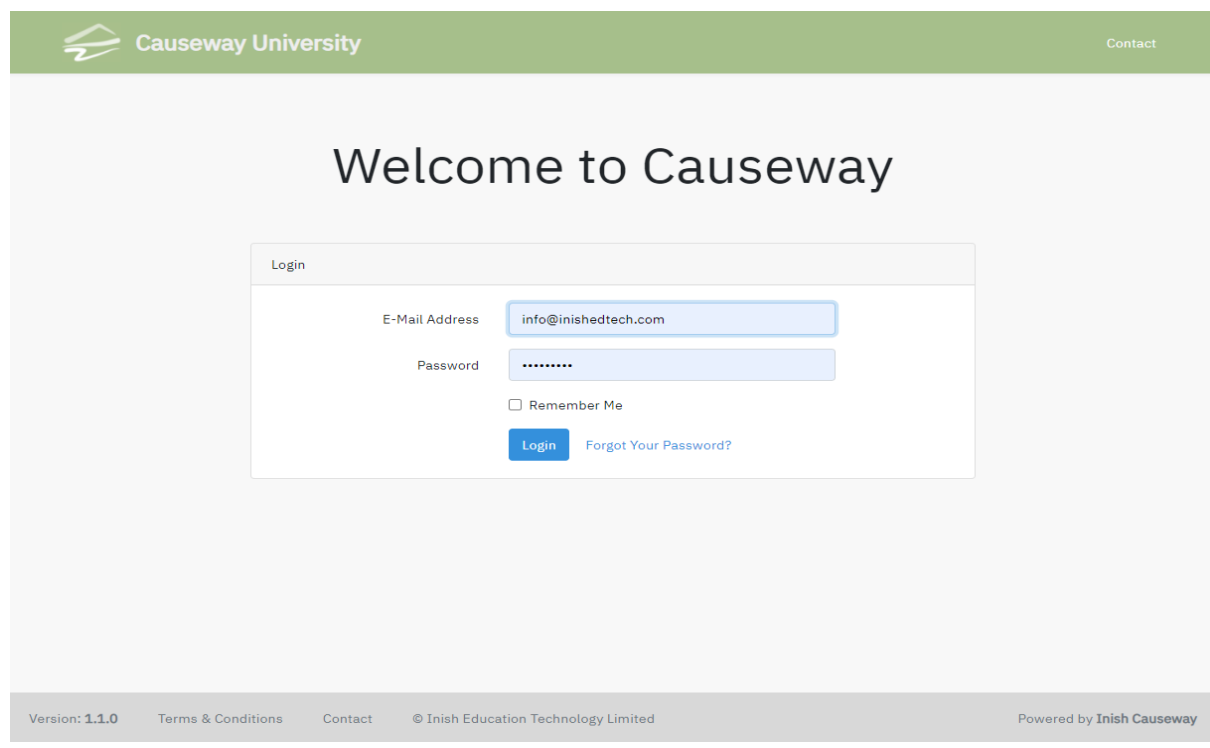

The system opens on the Package Manager screen, initially this screen will have no packages. The Opening Banner Menu has a number of buttons

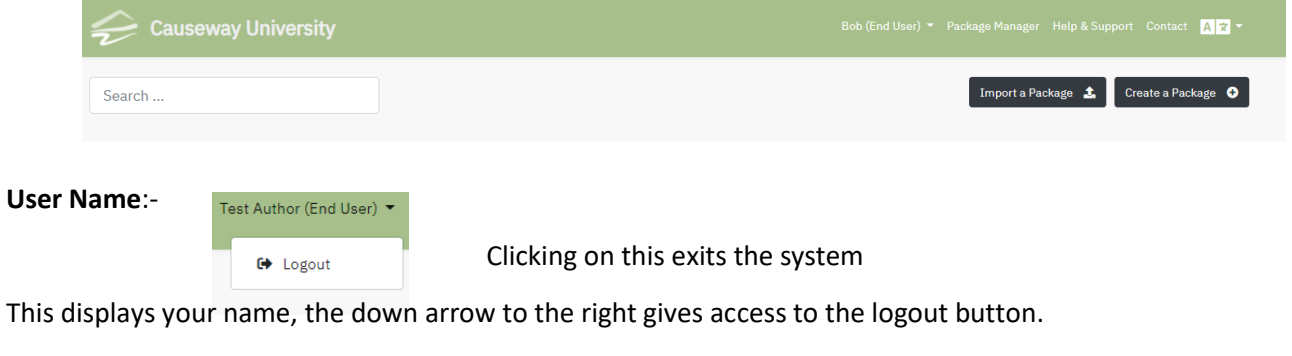

This takes you to the list of packages that are available in your account

Package Manager

**Help & Support**

**Package Manager**

Help & Support

This takes the author to support web page where useful tips and instructions can be found.

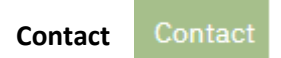

You can use this screen to ask the Support staff any specific queries you may have.

### **Language selection**

The  $\sqrt{N+1}$  icon enables the Author to select the language used for the Causeway system commands. There are 3 languages available , English, Netherlands & Suomi. These can be selected as desired. Other languages are available.

### **The line beneath this top bar has 3 buttons**

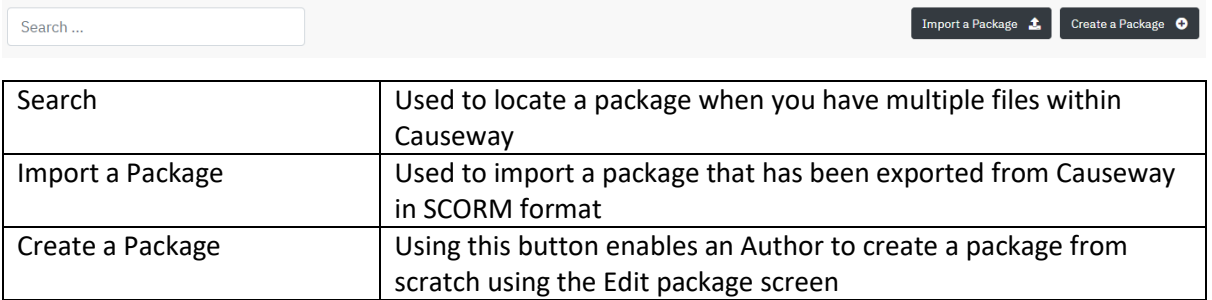

### **Edit Page - Screen Layout**

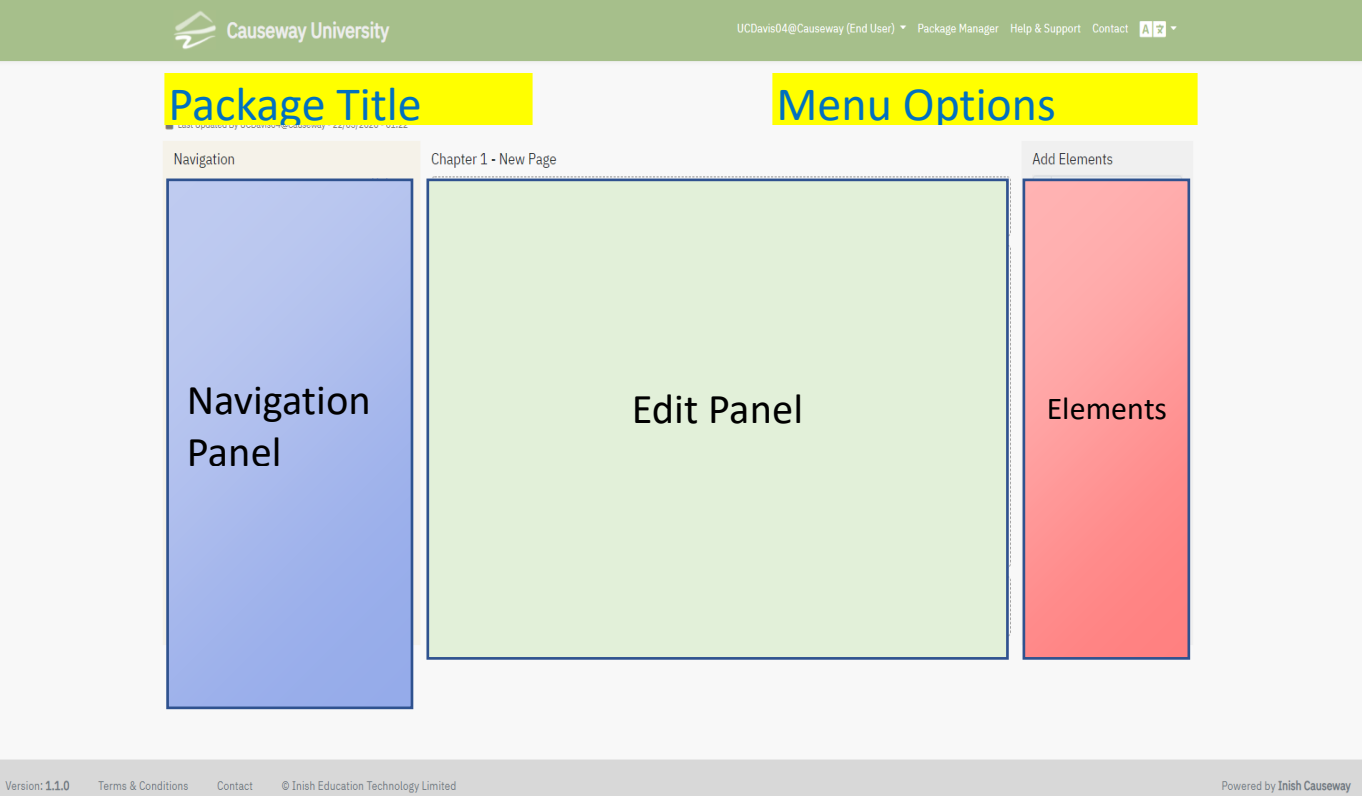

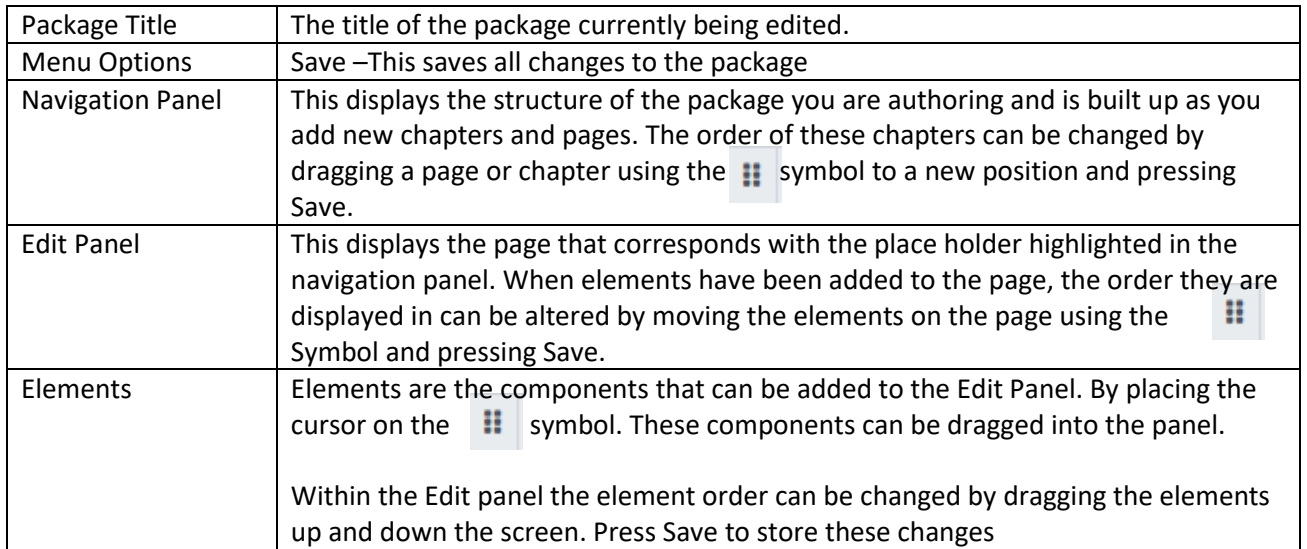

# **A sample screen**.

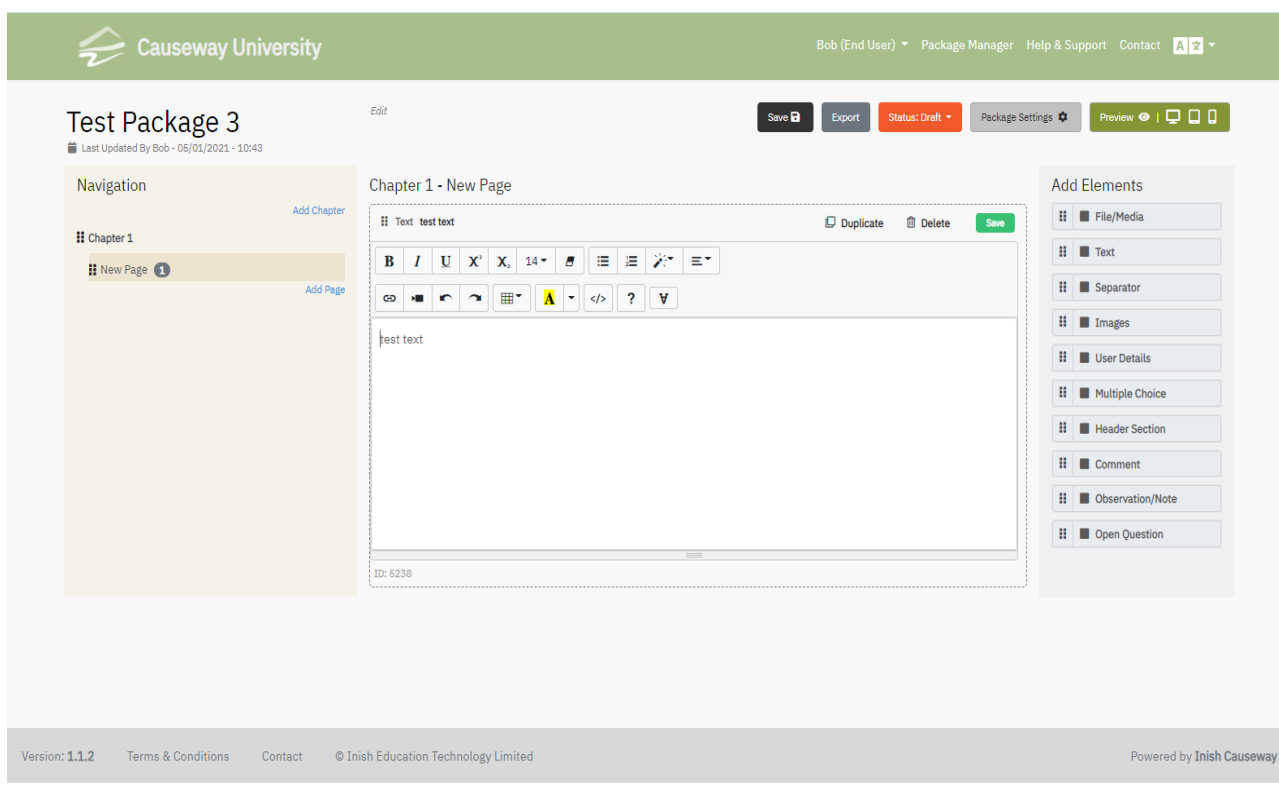

As you add elements to the Edit Panel you can preview (see below) what your package will look like to learners. Always remember to Save your work as you progress.

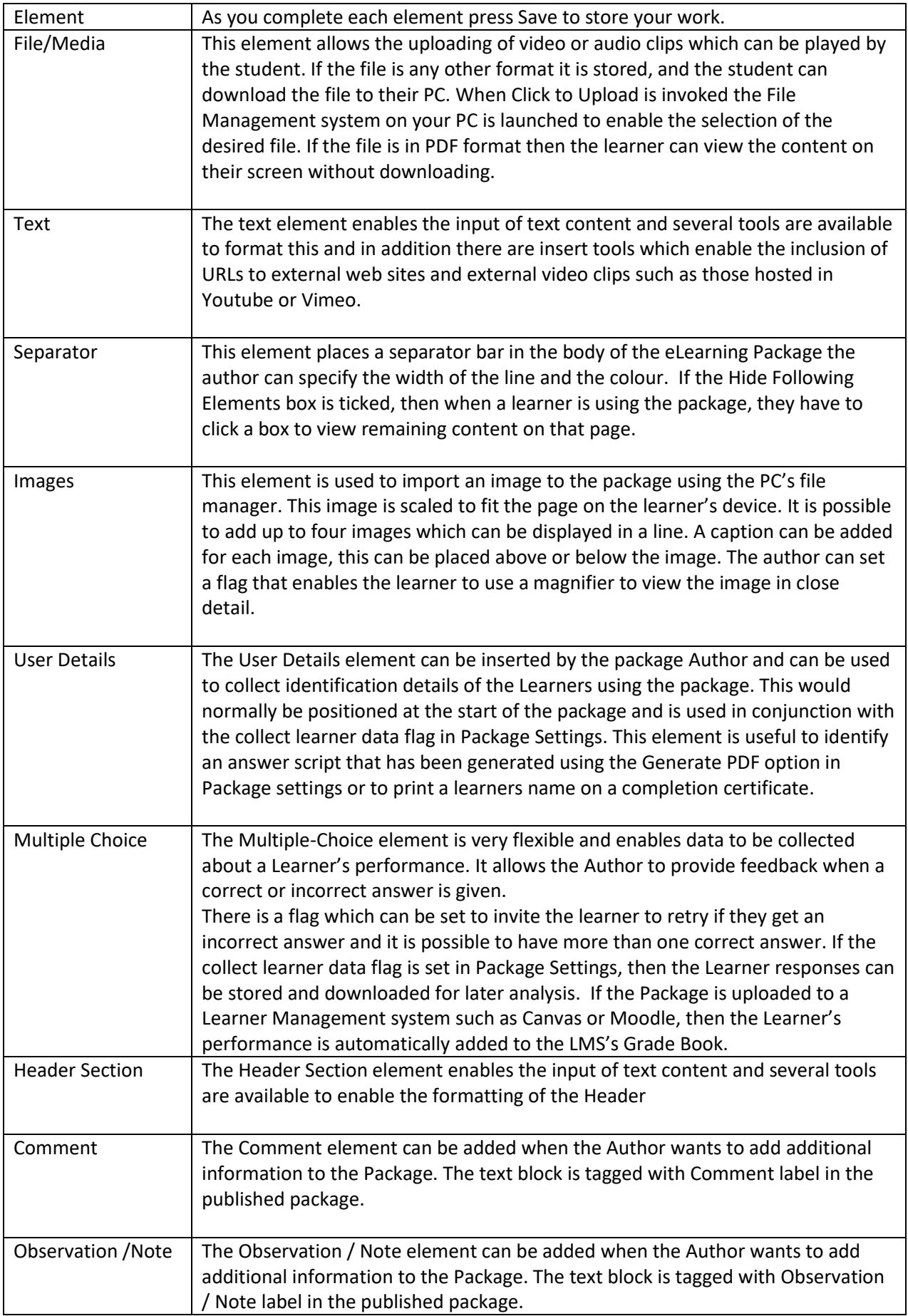

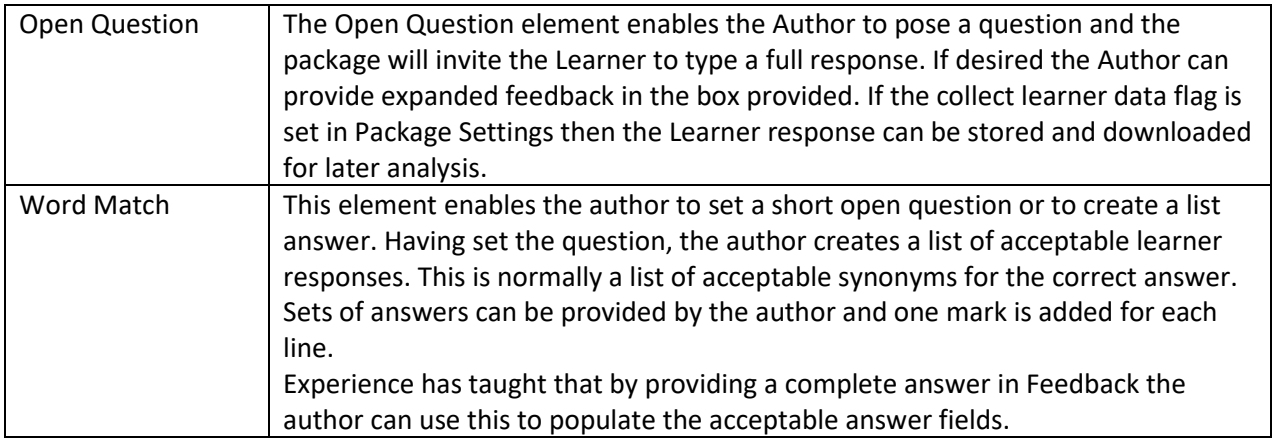

## **Menu Options**

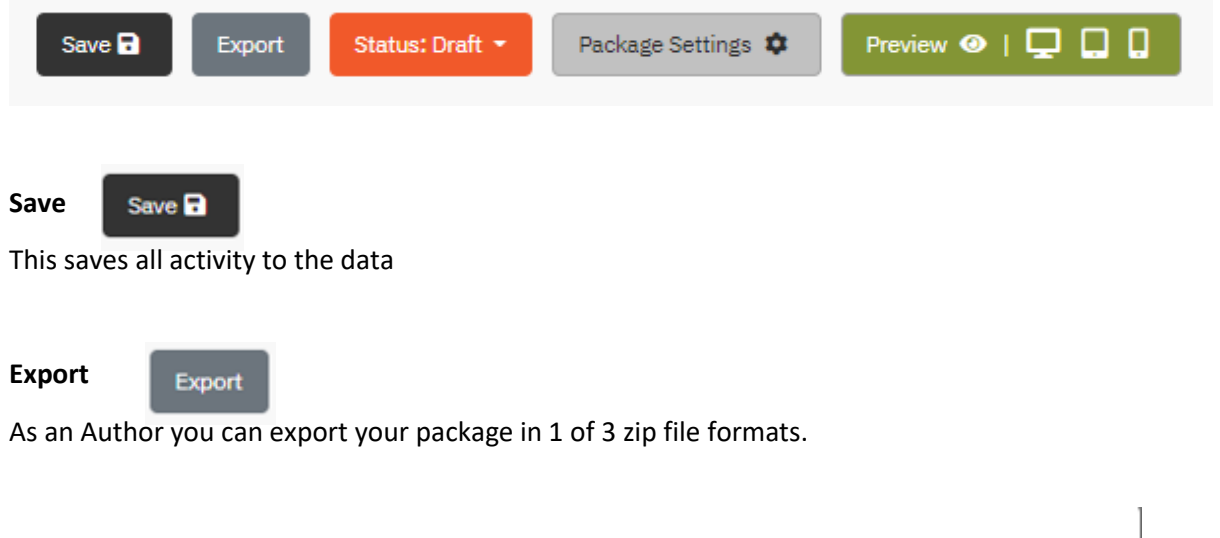

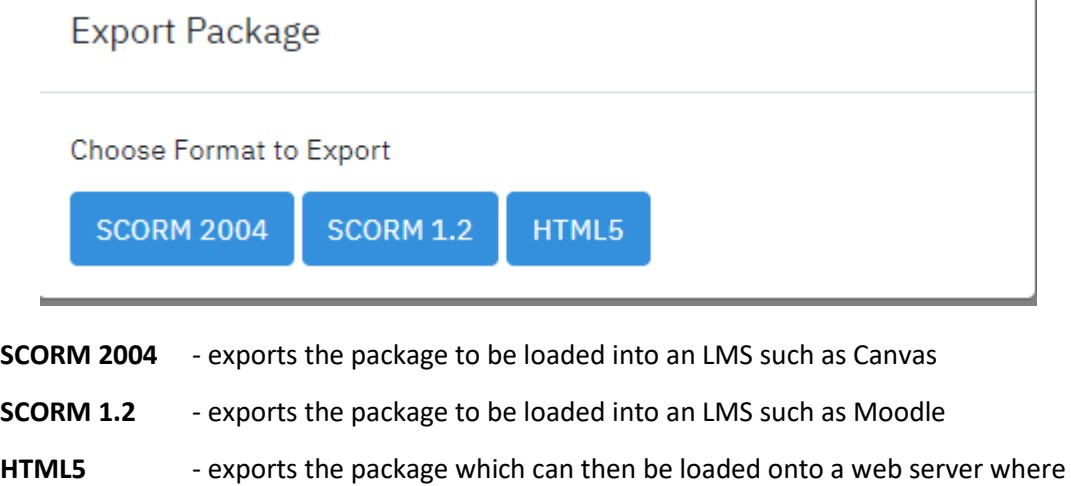

#### **Status**

This displays the status of the Learning Package. To change the status of a package click on option required.

6

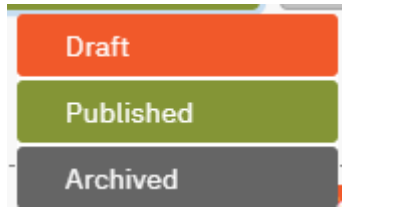

the code can be unzipped.

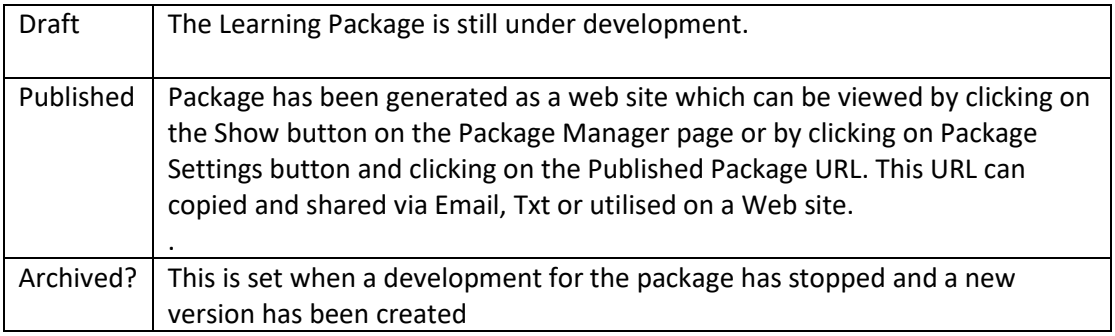

**Package Settings** Package Settings  $\ddot{\bullet}$  **There are 4 settings Tabs.** 

# **[Genera**l]

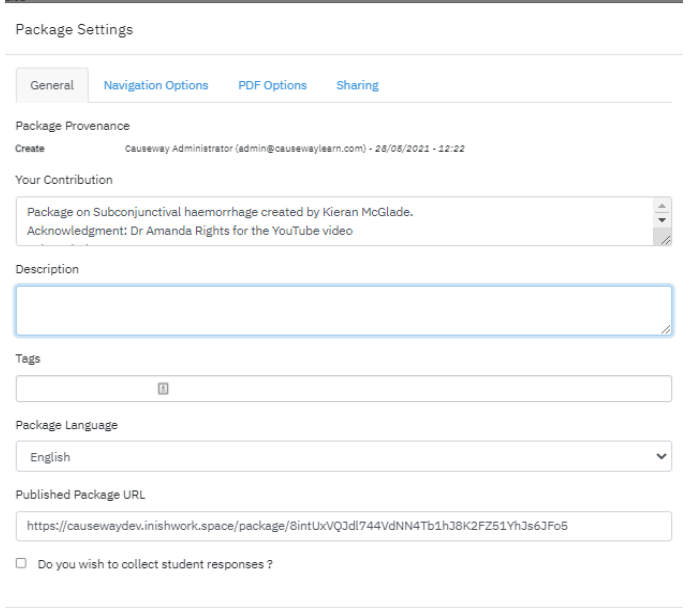

**[Navigation Settings]**

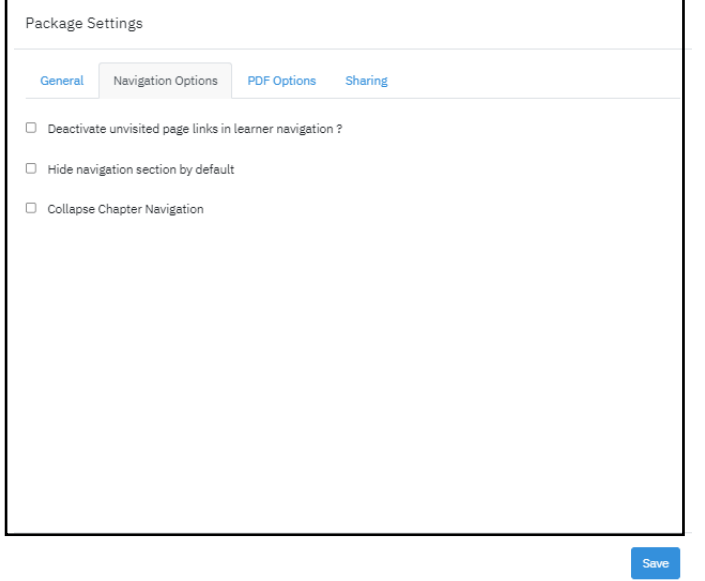

The Author can provide a description of the Learning Package in Package Settings. This can be very valuable when a Package is published and the text forms part of the meta data which accompanies the learning content.

The Author can insert Tags (Key Words) which are used in the search box when looking for a package on the Package Manager page

The Package Language drop down enables the Author to specify the Language used for the system instructions on the Published / Exported package.

The Published Package URL box contains the URL of the Learning Package

When a Package has been published and the URL distributed to Learners if this check box is ticked then Learner responses are stored on the Causeway server and the Author can download these responses as an excel spreadsheet to their local PC.

Once this Settings have been set, they should be saved

#### Navigation Options:

These options can be can be set individually or in combination

1. Deactivate unvisited page links in learner navigation:-

This enables an author to set the navigation panel so that I learner cannot jump forward in the lesson.

2. Hide navigation section by default:-

Flag set by the author allows the learner to toggle the navigation panel of and on.

3. Collapse chapter navigation:- In a large learning package there may be multiple pages within a chapter, by setting this flag the author causes the navigation panel to collapse to chapter headings . When the learner accesses the package, the chapters will expand to show the pages contained within.

# **[PDF Options]**

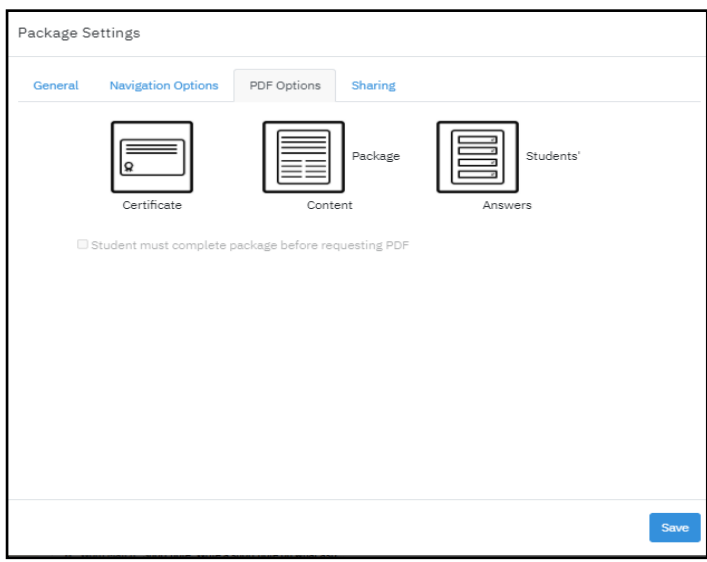

# **[Sharing]**

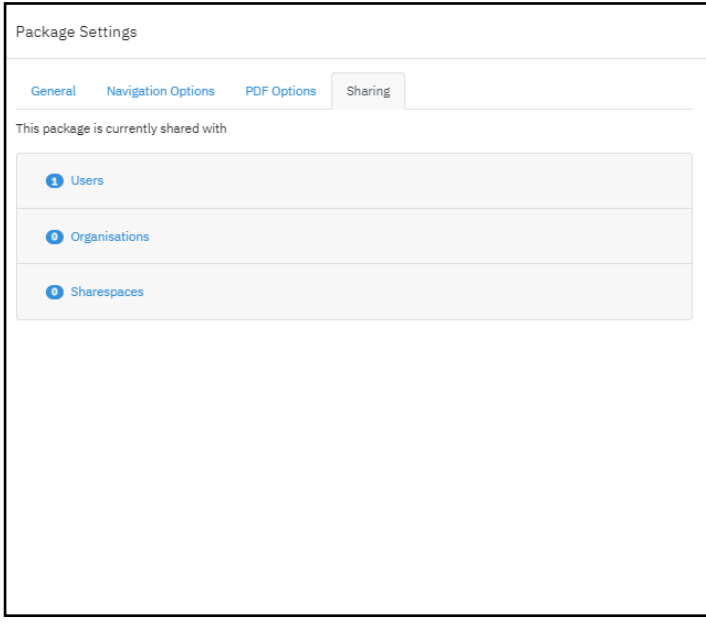

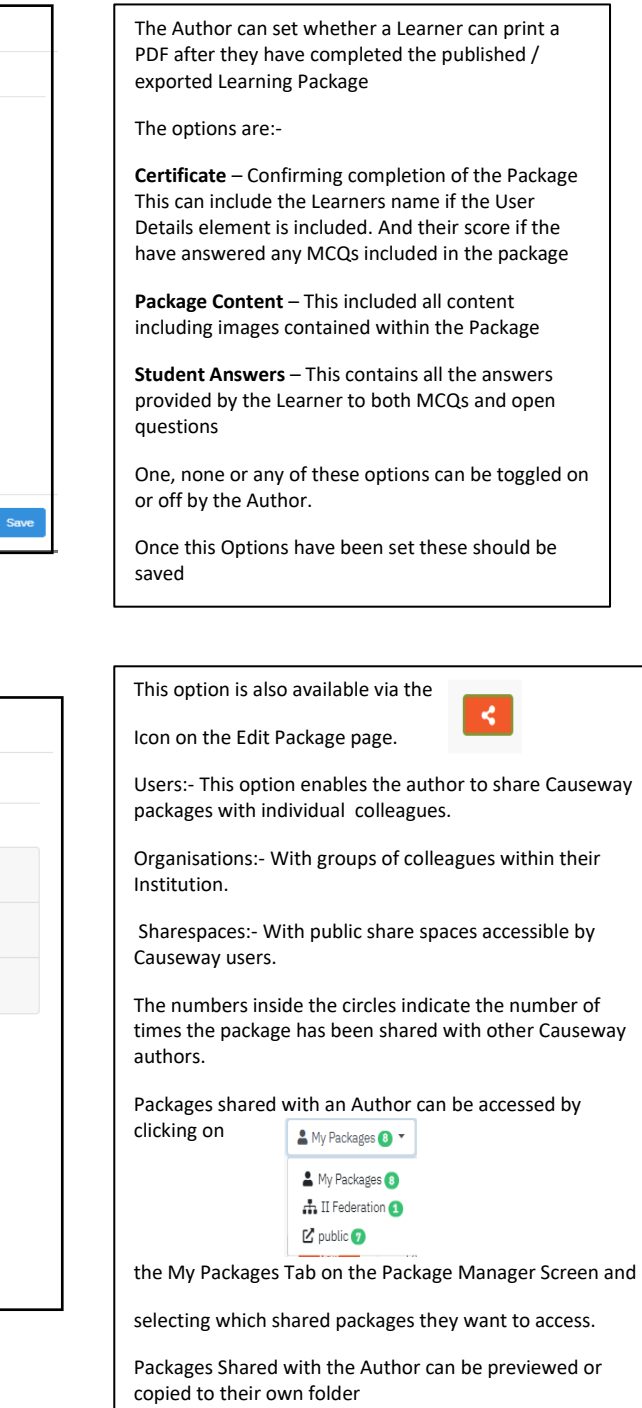

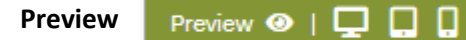

At any stage you can preview what your package will look like to your users, click on the selected icon,

The preview options available simulates what the package would look like if it were published to a

PC Tablet **P** Smart Phone  $\Box$ 

Select the  $\left| \bullet \right|$  to return to the edit view.